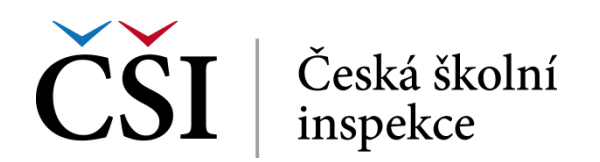

# **Webová stránka školy v systému InspIS PORTÁL**

Informační systém InspIS PORTÁL, který vytvořila Česká školní inspekce, plní roli multifunkčního webového portálu, který školám a školským zařízením zapsaným ve školském rejstříku umožňuje veřejně publikovat komplexní informace o jejich činnostech. Veřejnost pak může prostřednictvím tohoto systému vyhledávat dostupné školy dle zadaných parametrů a kritérií. Kromě základních údajů o velikosti školy, počtu žáků, termínech zápisů, dopravní

dostupnosti nebo bezbariérovosti nabízí systém také informace kvalitativnějšího charakteru, jako je např. způsob hodnocení dětí a žáků v konkrétní škole nebo specifické vybavení odborných učeben, dále pak informace o zájmových činnostech, výuce cizích jazyků nebo využívání alternativních metod výuky, výroční zprávy, aktuální školní vzdělávací programy apod. Celkový obraz o škole pak doplňují přiložené inspekční zprávy České školní inspekce.

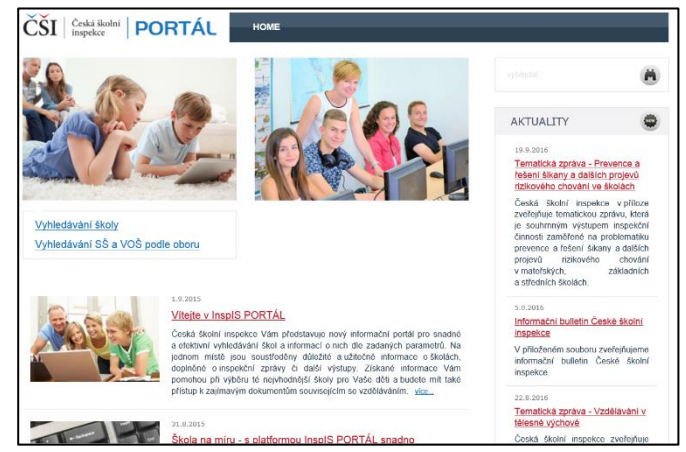

Návštěvnost systému InspIS PORTÁL se pohybuje kolem 15.000 unikátních vstupů měsíčně (stav k 22. 11. 2016). Krátké prezentační video představující systém InspIS PORTÁL jako celek je ke zhlédnutí [-zde-](https://www.youtube.com/watch?v=bkLXrdxLPlI&feature=youtu.be).

Jednou ze specifických funkčností systému InspIS PORTÁL je i možnost **vytvoření** a **provozování vlastní webové stránky školy** prostřednictvím jednoduchého rozhraní redakčního systému, jehož obsluhu snadno ovládne i začínající uživatel ICT. **Provoz systému a konkrétní webové stránky** pak škola či školské zařízení využívá **zcela zdarma**. Není třeba řešit ani další technické a mnohdy složité náležitosti, např. registraci zvláštní domény, zajištění webhostingu apod.

### **1. Zobrazení webové stránky školy v systému InspIS PORTÁL**

Pokud se škola nebo školské zařízení rozhodne možnost tvorby webu školy využít, je nejprve nutné tuto funkci v systémech InspIS aktivovat. V systému InspIS DATA [\(https://inspis.csicr.cz\)](https://inspis.csicr.cz/) po přihlášení vyberte modul "Správa uživatelských účtů a nastavení" a zvolte "Další školní nastavení.

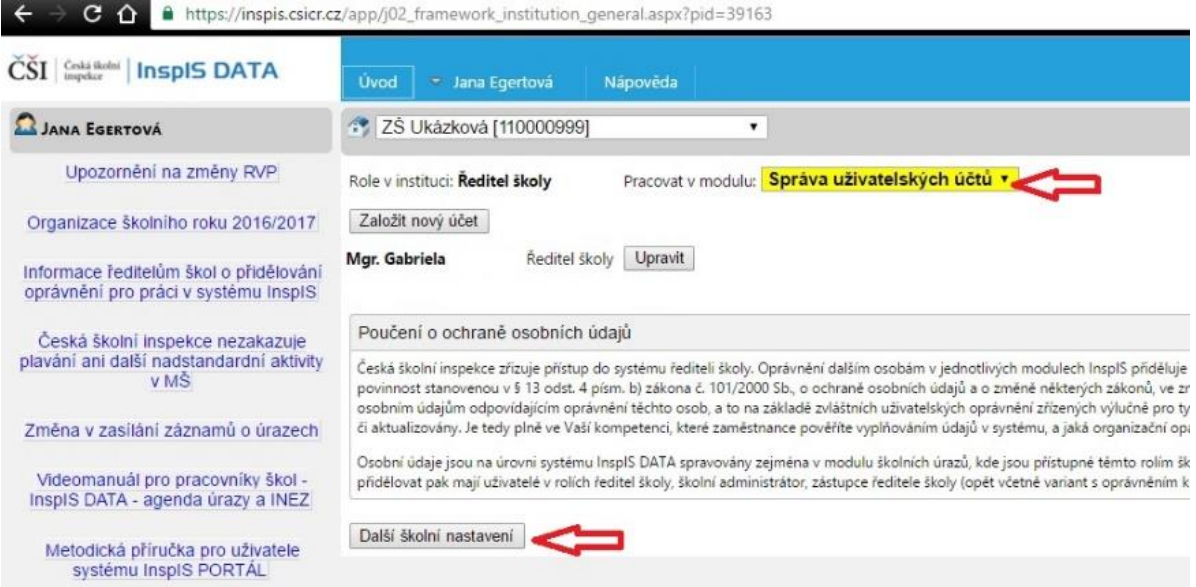

**obr. 1 – Volba dalšího školního nastavení**

Pro vytvoření školního webu v systému InspIS PORTÁL vyberte možnost "Škola využívá (a publikuje) školní web na portále" a tuto volbu potvrďte kliknutím na tlačítko "Uložit změny".

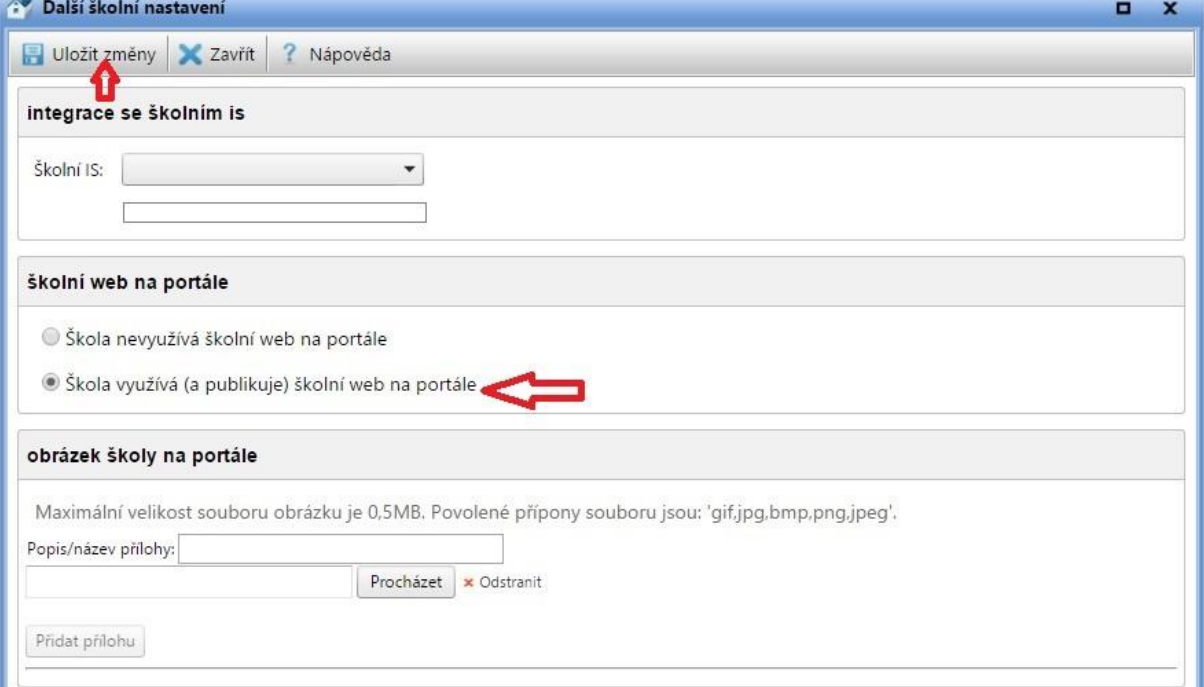

**Obr. 2 – Výběr využití školního webu na portále**

Můžete také vložit obrázek školy, který se pak bude zobrazovat v systému InspIS PORTÁL u profilu a webu vaší školy. Klikněte na "Procházet" a vyberte v počítači uložený obrázek. Dále klikněte na "Nahrát přílohy na server".

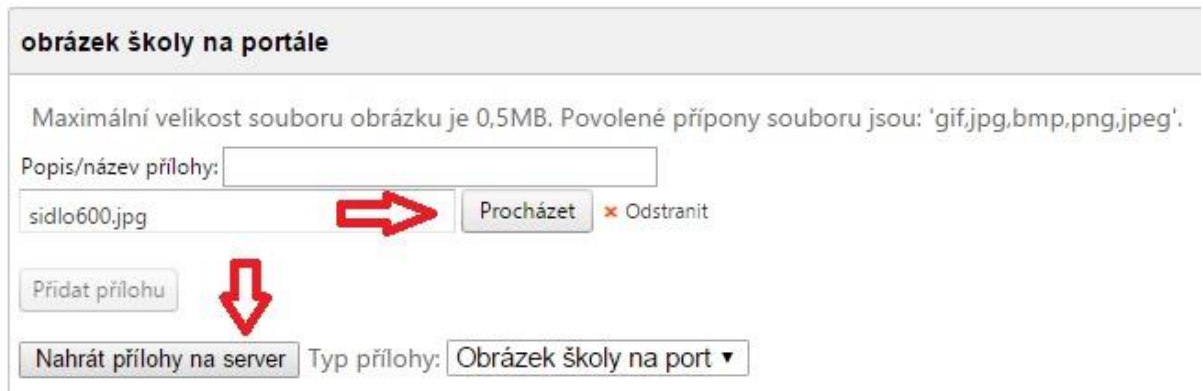

#### **Obr. 3 – Výběr obrázku školy na portál**

Pokud budete chtít obrázek vyměnit, klikněte na symbol popelnice, následně můžete vložit obrázek jiný.

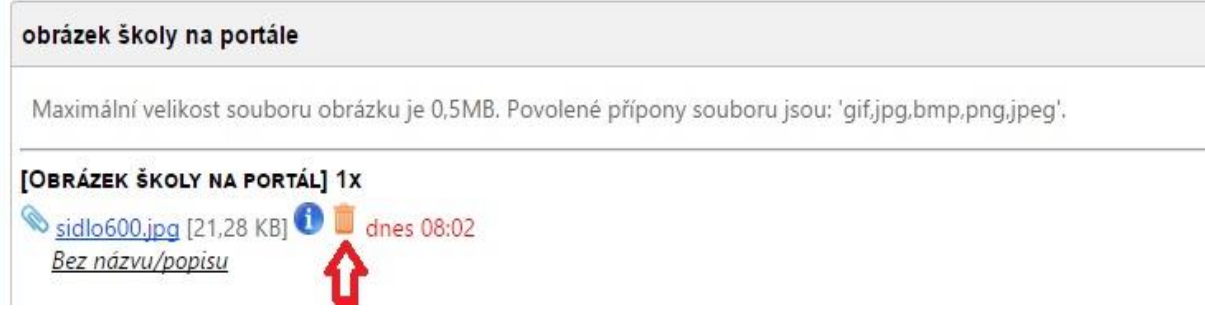

**Obr. 4 – Možnost odstranění obrázku**

### **2. Přihlášení a vstup do editačního prostředí systému**

Ve svém internetovém prohlížeči přejděte na [https://portal.csicr.cz.](https://portal.csicr.cz/) V pravém horním rohu klikněte na tlačítko "Přihlásit se". Do systému můžete přejít bez přihlášení i z jiného systému InspIS (např. DATA, ŠVP nebo HELPDESK) odkazem z menu vpravo nahoře.

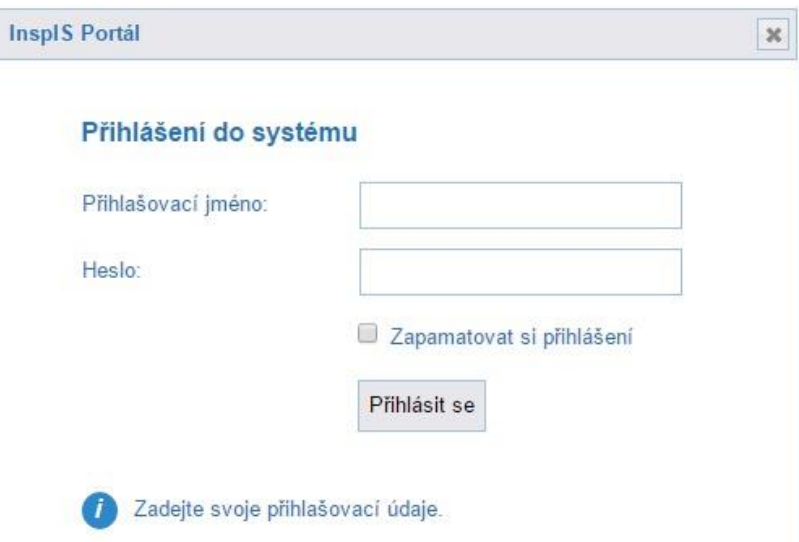

**obr. 5 – Přihlášení do systému**

Zadejte stejné přihlašovací údaje, jaké již používáte pro přístup do systému InspIS DATA [\(https://inspis.csicr.cz\)](https://inspis.csicr.cz/). Po přihlášení dostanete na výběr, zda chcete pracovat s veřejnou částí portálu (vyhledávání informací o školách), nebo pracovat s webovou stránkou vaší školy.

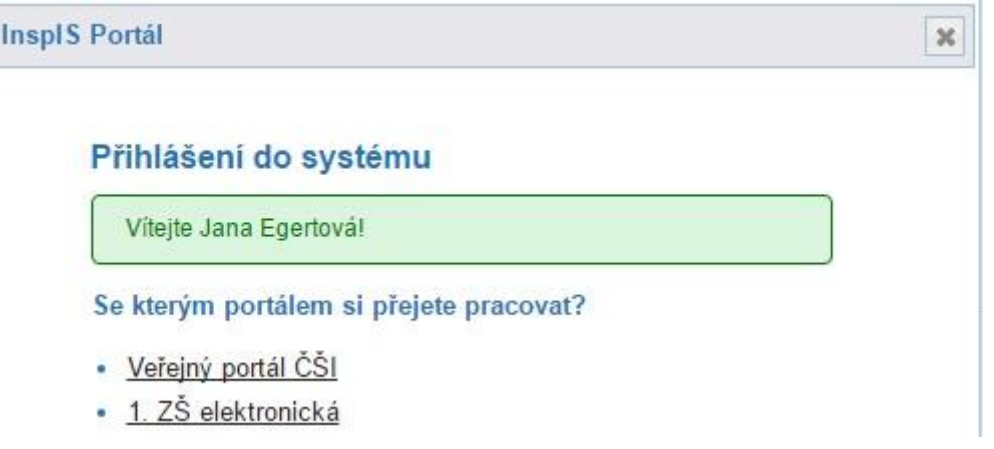

**obr. 6 – Výběr školy**

### **3. Úvodní nastavení webu – rozložení webové stránky, vložení obrázku školy, určení veřejné internetové adresy**

Na další stránce v hlavní nabídce vytváření webu klikněte na odkaz "Nastavení". Na stránce "Nastavení" můžete vybrat šablonu webu a nahrát obrázek či logo školy.

Webová stránka vaší školy se může zobrazovat několika způsoby – můžete vybrat z několika šablon webu, které určují konkrétní vizuální podobu vašeho webu. Označte na stránce "Nastavení" tu šablonu, která se vám zdá nejvhodnější.

Svou volbu můžete kdykoliv změnit – doposud vytvořený obsah webu zůstane zachován a automaticky se transformuje do nové vizuální podoby.

Níže pod šablonami v oddílu "Logo instituce" můžete přidat obrázek (fotografii) nebo logo vaší

školy. Klikněte na tlačítko + Nahrátobrázek , následně vyberte obrázkový soubor ve svém počítači a klikněte na *Otevřít*. Obrázek se nahraje do systému a zobrazí se.

Možná si všimnete, že se váš obrázek automaticky zmenšil. Kdybyste chtěli použít na webu obrázek v původní velikosti, zatrhněte možnost *použít původní obrázek místo zmenšeného*.

Pokud byste se rozhodli obrázek smazat (chcete jej např. nahradit), klikněte na něj a potvrďte, že si opravdu přejete obrázek smazat.

Další volbou je tzv. alias webových stránek. Jde o řetězec (text), který pak figuruje v internetové adrese, pod kterou bude následně váš web přístupný uživatelům veřejně v internetu. V našem případě byl zvolen alias "zsukazkova", celý web pak bude k dispozici na adrese [www.webskoly.cz/zsukazkova.](http://www.webskoly.cz/zsukazkova) Jako alias můžete zvolit pouze takový řetězec, který doposud neužívá žádná jiná škola, která má v systému svůj web. Pokud je daný alias již takto blokován, systém vás upozorní. Alias si můžete kdykoliv změnit, váš web pak bude okamžitě dostupný na nové adrese [\(www.webskoly.cz/alias\)](http://www.webskoly.cz/alias).

## ZŠ Ukázková

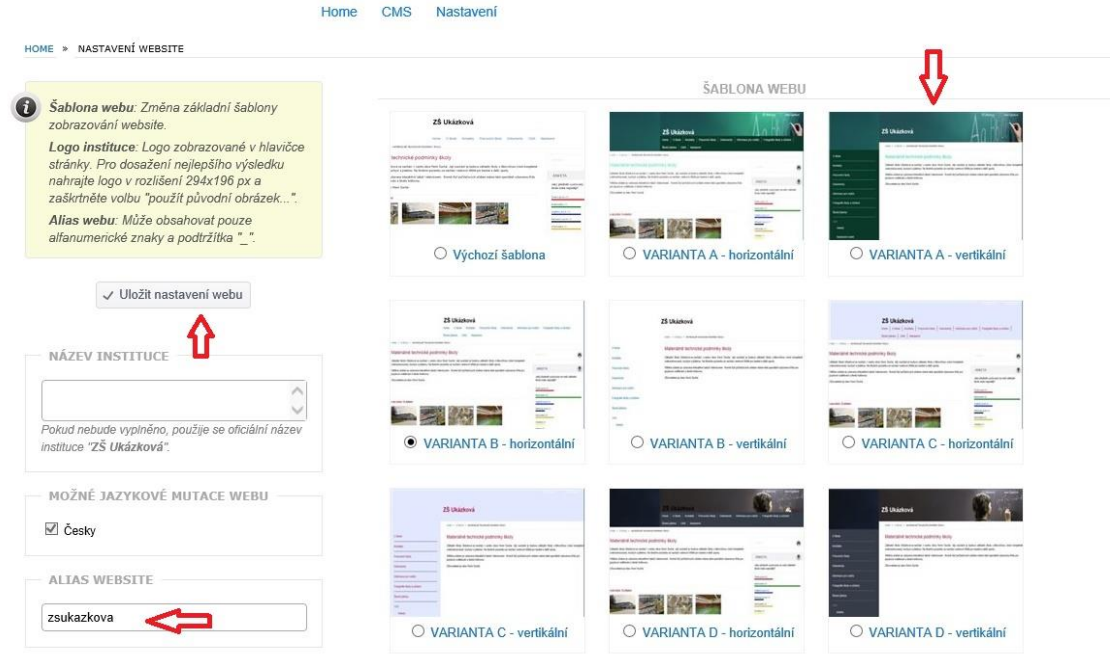

**obr. 7 – Nastavení webu**

√ Uložit nastavení webu Po provedení jakéhokoliv nastavení (nebo změny) klikněte na tlačítko a změny se okamžitě projeví.

#### **4. Vkládání a editace obsahu webu**

Obsah webu tvoří rubriky a podrubriky, dále pak v nich umístěné články.

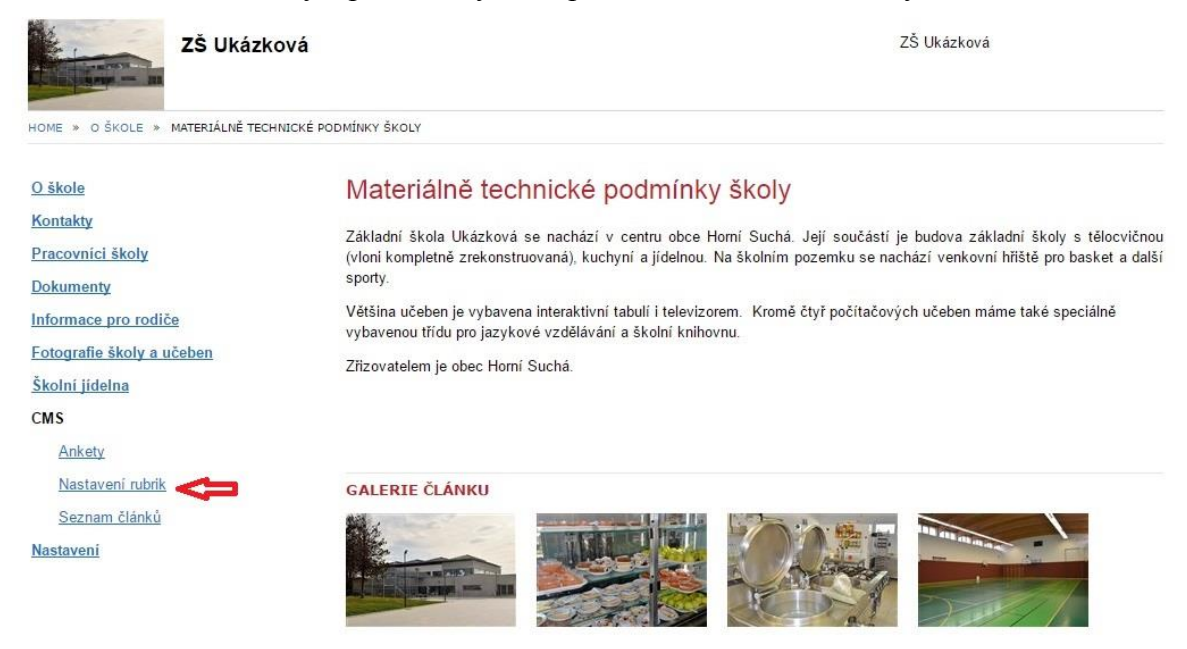

**obr. 8 – Příklad webové stránky školy**

#### **4.1 Vytváření a editace rubrik**

Rubriky jsou hlavním navigačním prvkem webu, tvoří menu webu. Pro vytvoření rubriky klikněte v menu CMS na odkaz "Nastavení rubrik". Do pole "Nová rubrika" napište název rubriky a klikněte na tlačítko v Založit novou rubriku

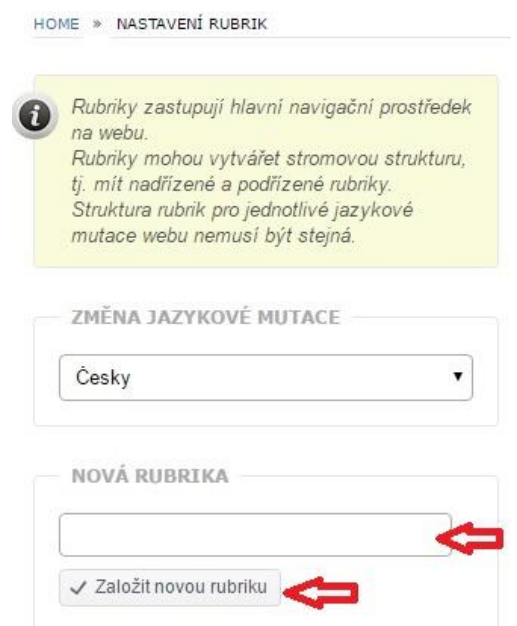

**obr. 9 – Vytvoření nové rubriky**

Stejným způsobem vytvoříte i tzv. "podrubriku", kterou pak tahem myši přetáhnete pod konkrétní rubriku, ke které má "podrubrika" patřit.

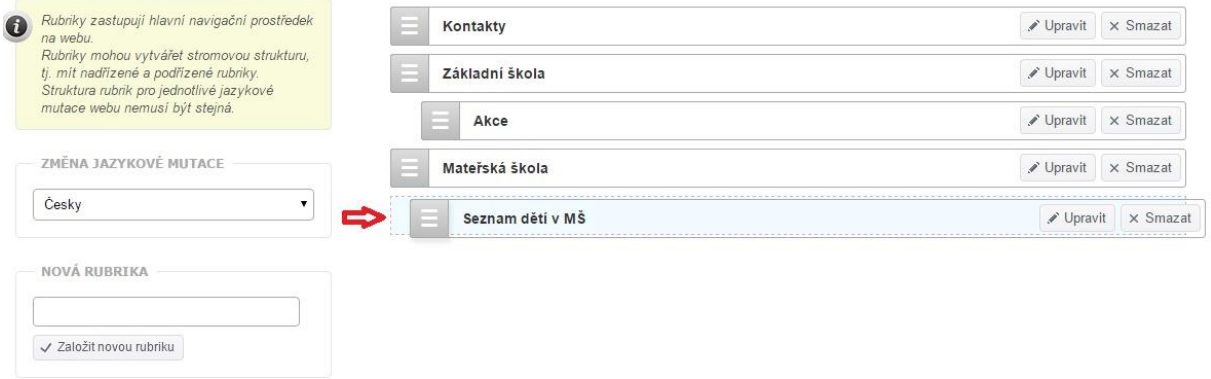

**obr. 10 – Zařazení vytvořené podrubriky**

### **4.2 Vytváření a editace článků**

Články jsou dostatečně variabilní (a zároveň jednoduché k administraci) na to, abyste mohli dostatečně atraktivní obsah webu zařazovat do vytvořených "rubrik" a "podrubrik", které vytvářejí menu webu (podle zvolené šablony horizontální nebo vertikální). Systém dále nabízí i vytvoření jednoduché ankety.

K práci s články slouží v menu CMS položka "Seznam článků". Umožňuje zakládat nové články, editovat články již vytvořené, řídit jejich zobrazení na webu, určovat pořadí článků a upravovat je nebo mazat.

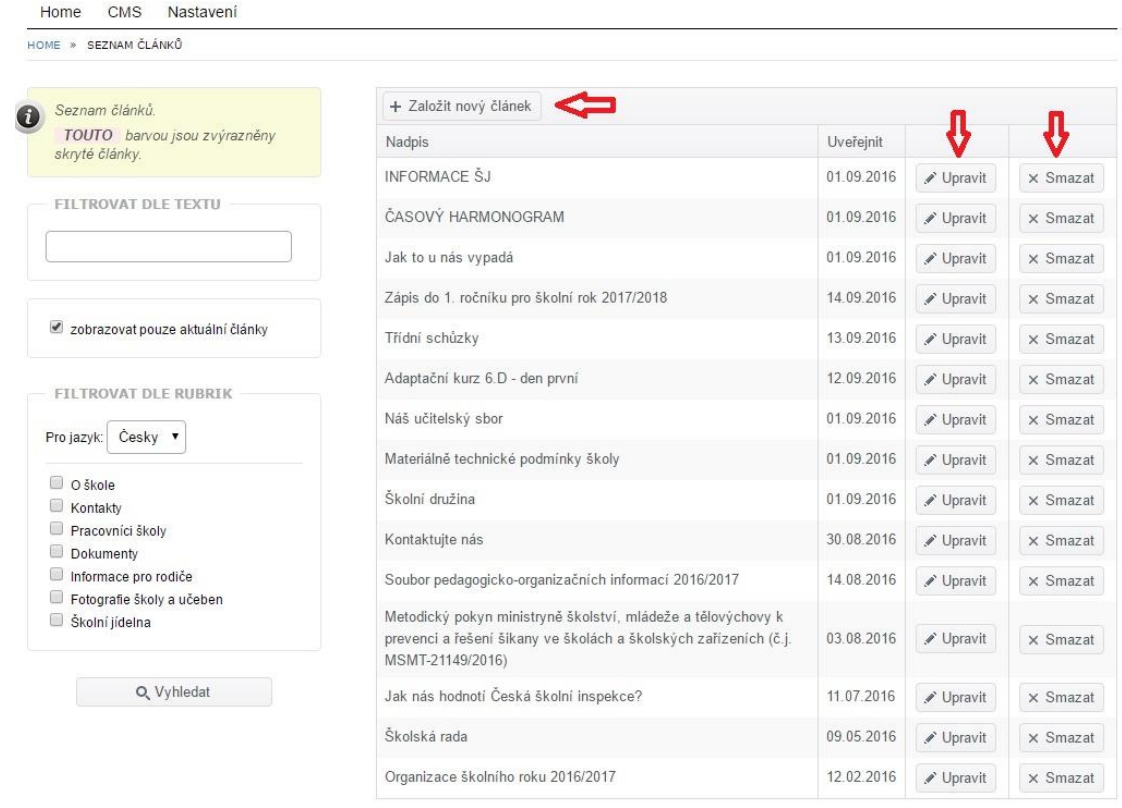

**obr. 11 – Založení nových článků**

Pro vytvoření nového článku klikněte na tlačítko  $+$  Založit nový článek Vyplňte pole "Nadpis článku" (hlavní nadpis), krátkou upoutávku (stručná anotace článku, maximálně 150 znaků) a vlastní text článku, který můžete formátovat.

Pod textem článku můžete vložit jednu nebo více fotografií do galerie článku. Klikněte na tlačítko + Nahrát obrázky (můžete vybrat i více obrázků najednou) a vyberte soubory ve svém

počítači. Pak klikněte na tlačítko *Otevřít*.

Pokud budete chtít některý vložený obrázek smazat, klikněte na něj a potvrďte, že si opravdu přejete obrázek smazat.

Obdobným způsobem můžete do článku přidat libovolný soubor jako přílohu.

V levé části obrazovky můžete pracovat s nastavením článku, jeho zařazením do rubrik (jeden článek může být současně zařazen ve více rubrikách) a také přidat náhledový obrázek.

U nastavení článku lze zaškrtnout volbu "vždy nahoře". To znamená, že článek bude zobrazen vždy jako první (automaticky jsou články v rubrikách řazeny od nejnovějšího po nejstarší).

U již neaktuálních článků, které však nechcete mazat, můžete zatrhnout volbu "nezobrazovat článek na webu". To může být užitečné i v případě, že si článek teprve připravujete a ještě není hotov.

Dále můžete vybrat, zda chcete povolit u článku komentáře čtenářů.

Můžete také vybrat pro článek šablonu zobrazení: může jít o standardní článek, článek s perexem (odděleným úvodem) nebo o článek, který zasahuje celou šířku stránky.

Přímo u článku můžete také pracovat se zařazením do některé rubriky. Můžete nahrát i náhledový obrázek, který se bude v seznamu článků zobrazovat jako titulní obrázek článku.

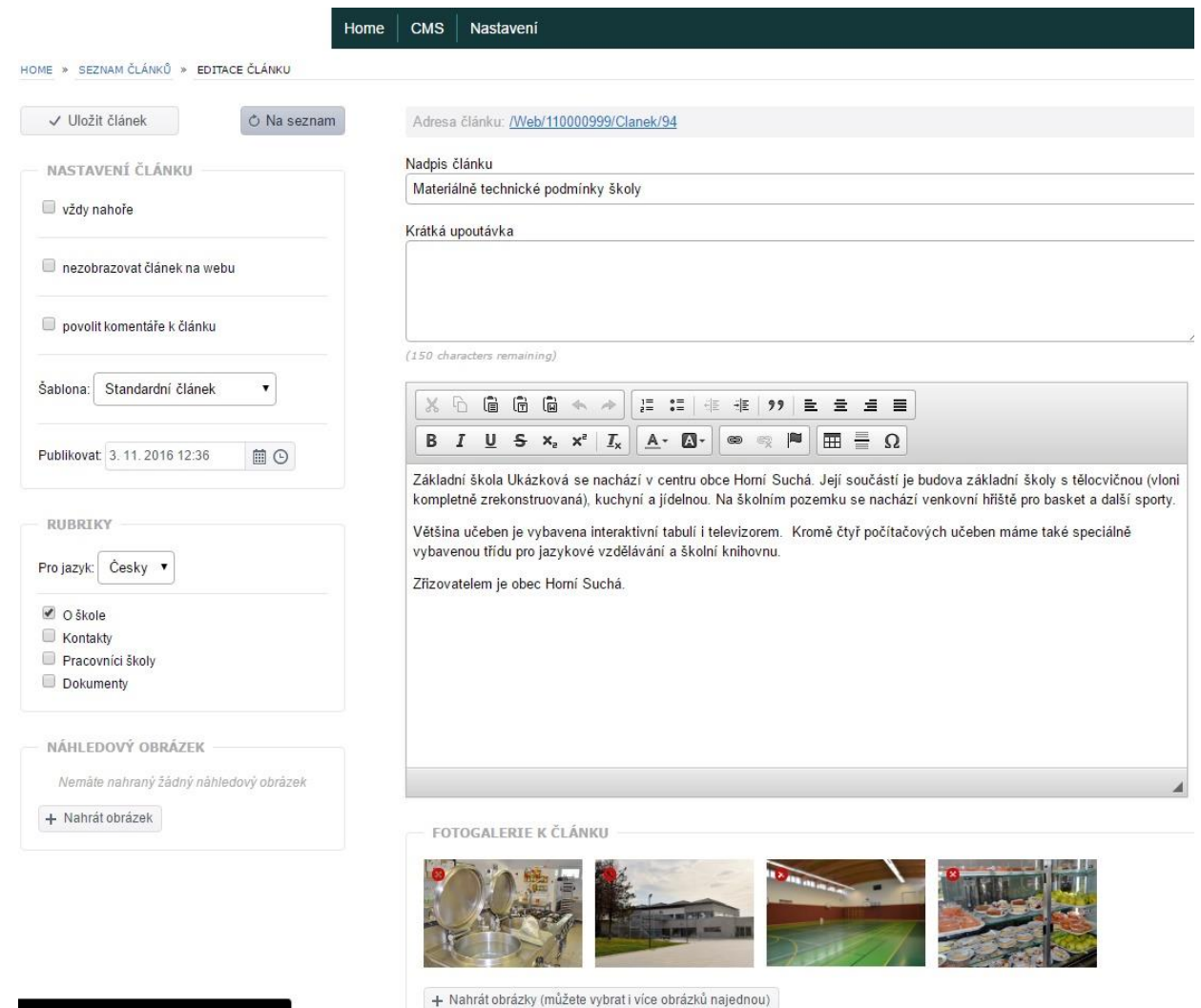

**obr. 12 – Tvorba a editace článku**

### **5. Vytvoření ankety**

Jak již bylo zmíněno, součástí webu může být i anketa. V menu tvorby webu (CMS) zvolte položku "Ankety".

#### **CMS**

Ankety

Nastavení rubrik

Seznam článků

#### **obr.** 13 – Volba menu "Ankety"

Klikněte na tlačítko + Založit novou anketu . Napište název ankety – otázku, téma. Kliknutím na tlačítko + Přidat další odpověď vložte první z možných odpovědí. Úkon opakujte tak dlouho, dokud nevložíte všechny možné odpovědi. V levé části obrazovky můžete nastavit časovou platnost ankety. Po vytvoření ankety klikněte na tlačítko .

Ankety se zobrazují podle nastaveného data platnosti. Pokud je v danou chvíli platných anket více, zobrazují se platné ankety náhodně.

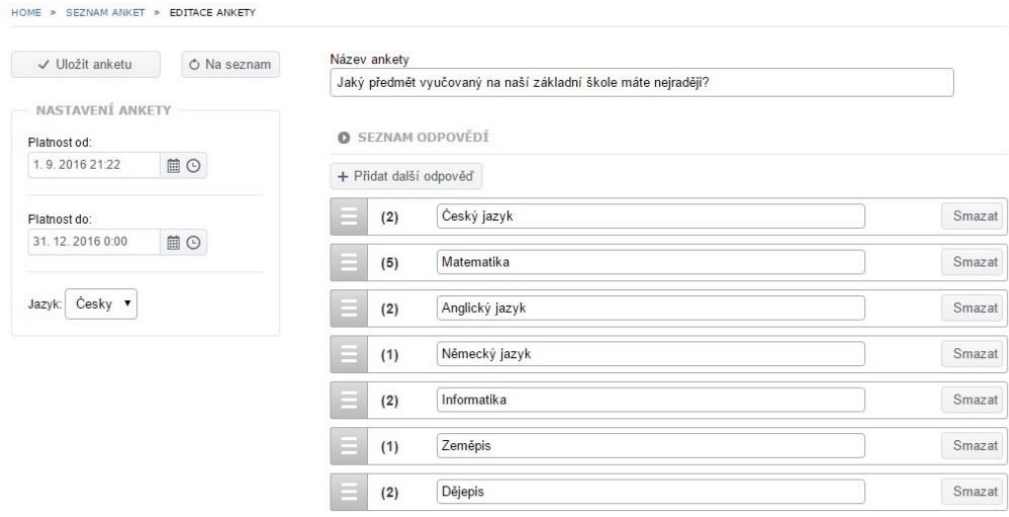

**Obr. 14 – Tvorba ankety**

### **6. Uživatelská podpora a vzdělávání**

Provoz systému je zajišťován Českou školní inspekcí a pro vaši školu nebo školské zařízení je zcela zdarma. Česká školní inspekce zajišťuje také poskytování uživatelské podpory, v případě jejíž potřeby můžete využít systém InspIS HELPDESK nebo telefonní linku 800 409 999. K využití je také videomanuál, který naleznete [-zde-](https://www.youtube.com/watch?v=07JAq1qdReY&feature=youtu.be).

V rámci podpory práce s informačním systémem InspIS PORTÁL jsou připraveny také **vzdělávací kurzy**, které ve spolupráci s Českou školní inspekcí nabízí **Národní institut pro další vzdělávání**. Kurz je koncipován jako interaktivní instruktáž, jejímž cílem je naučit pedagogické pracovníky či další pracovníky škol a školských zařízení se systémem InspIS PORTÁL včetně funkčnosti týkající se tvorby a správy webových stránek efektivně pracovat, a maximálně tak využít potenciál tohoto systému směrem k podpoře činností škol a školských zařízení. Doporučujeme tedy sledovat vzdělávací nabídku NIDV na [www.nidv.cz.](http://www.nidv.cz/) Obdobné vzdělávání by v budoucnu měla nabízet také jednotlivá **krajská zařízení pro DVPP**, která o něm budou v nabídce vzdělávacích akcí informovat.